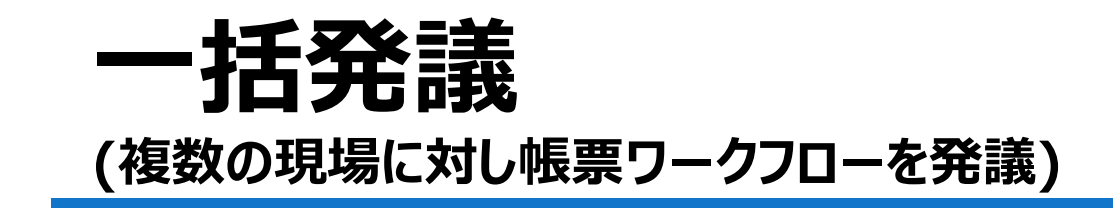

複数の現場に対し帳票ワークフローを一連で発議できます。

手順① **【ワークフロー】**ボタンをクリックします。

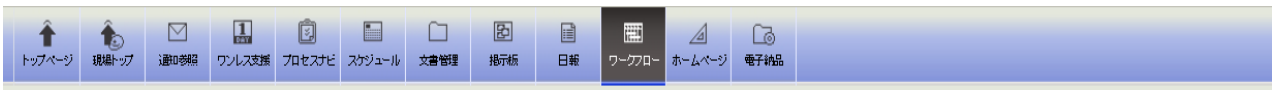

手順② 第六 (発議・新規起案 アイコン) をクリックします。

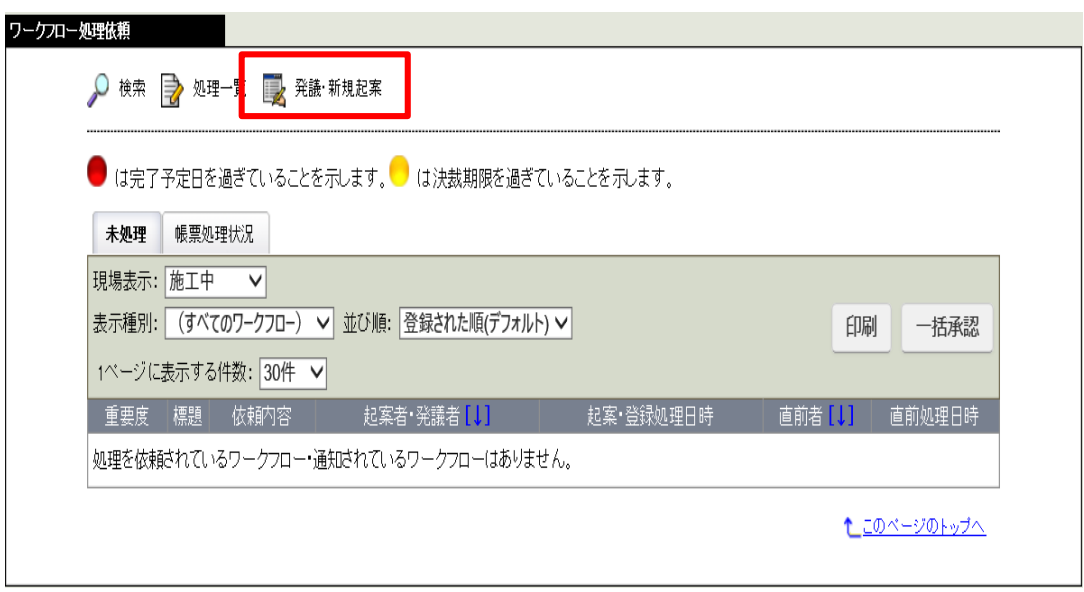

手順➂ "帳票発議"画面が表示されますので、"帳票一括発議"タブをクリックします。

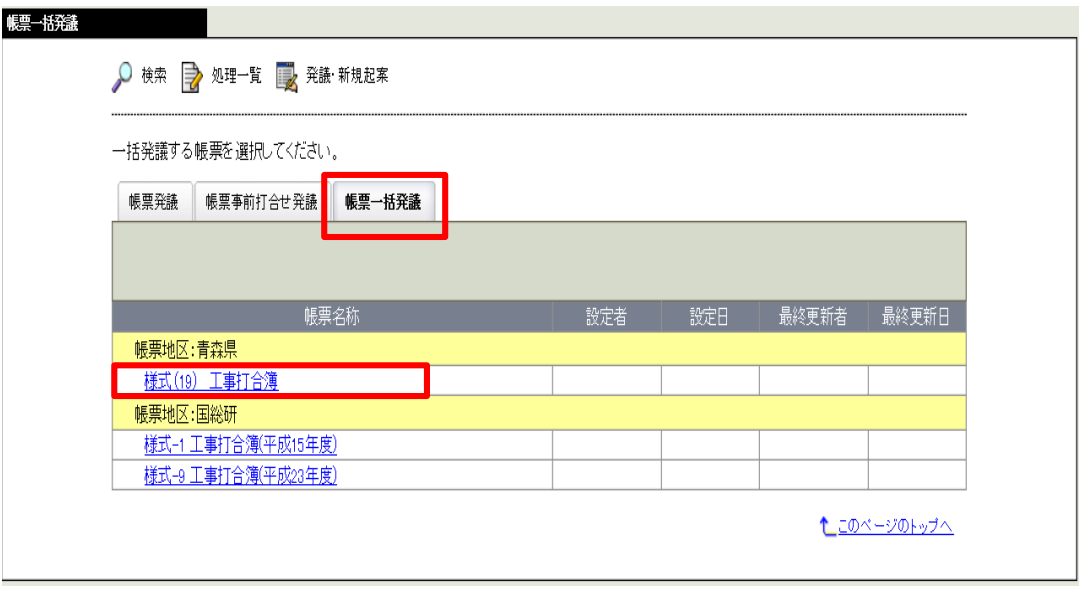

手順④ 帳票地区:青森県の"様式(19) 工事打合簿"をクリックします。

## **・括発議** コンプレント マンクリックス おおところ スタートアップマニュアル 手順➄ "帳票ワークフロー一括発議"画面が表示されますので入力します。 手順⑥ 入力したら、 現場選択 | ボタンをクリックします。 帳票フークフローー括発議 ○ 検索 ■ 処理一覧 ■ 発議・新規起案 帳票地区:青森県 様式名 : 様式(19) 工事打合簿 現場選択 キャンセル 帳票情報 プレビュー 様式(19) 工事打合簿 令和 > 2 年9 月23 日 発議者 ■発注者 □受注者 発議年月日 图插 □承諾 □報告 口届出 □協議 □通知 □提出 発議事項 □その他 ( 工事番号 受注者名 (現場ごとに設定されます。) (現場ごとに設定されます。) (現場ごとに設定されます。) 工事名 (内容) 標題: OOについて  $\boldsymbol{\mathsf{x}}$

- 手順⑦ "帳票ワークフロー一括発議-現場選択"画面が表示され、発議することができる現場の一覧が 表示されます。
- 手順8 発議したい現場の「発議する」のラジオボタンをクリックし、 一括発議 | (一括発議ボタン) をクリックします。

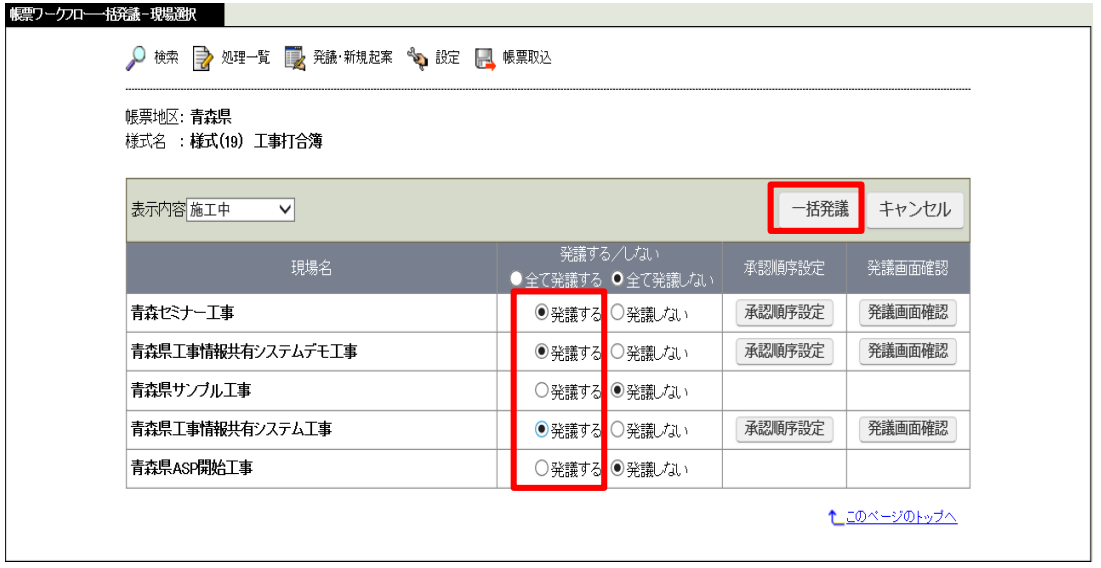

f

手順⑨ 下の図のメッセージが表示された場合は、該当工事の 承認順序設定 (承認順序設定) ボタン をクリックします。

٦

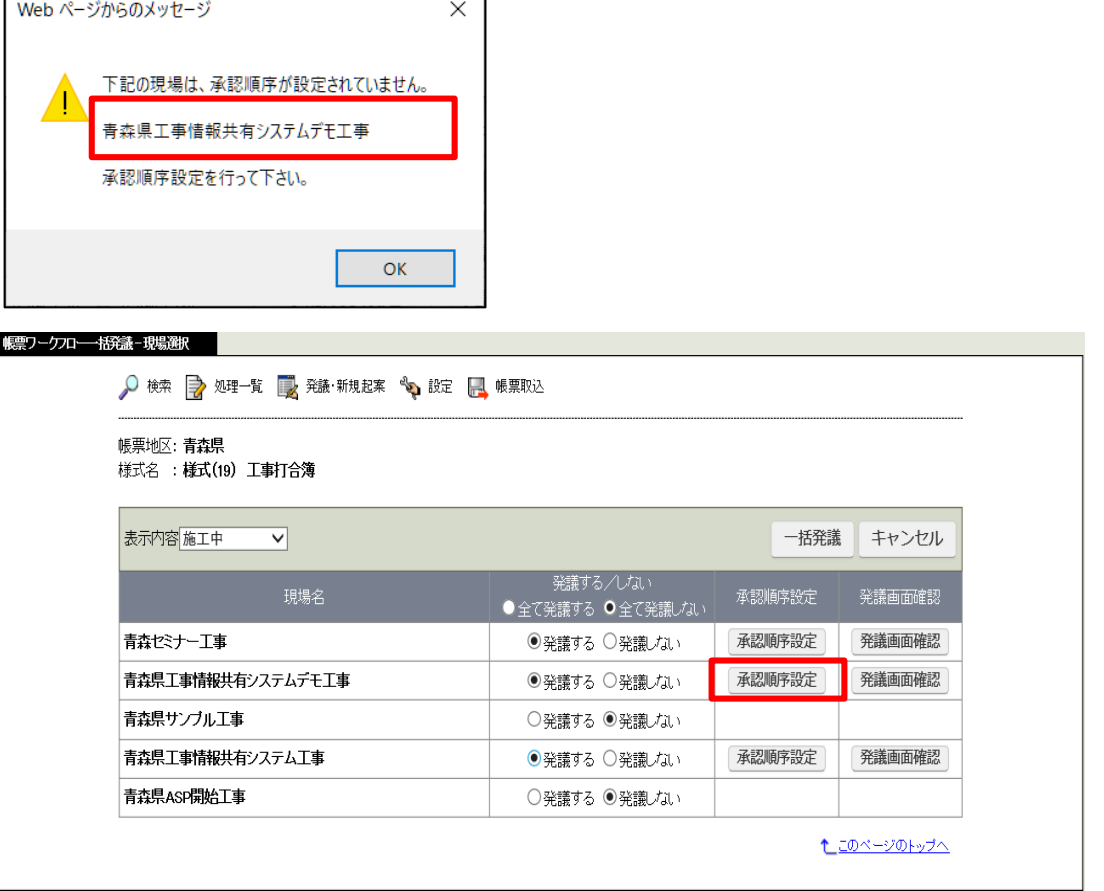

P-13~P14 を参考に承認順序、押印欄の設定を行います。

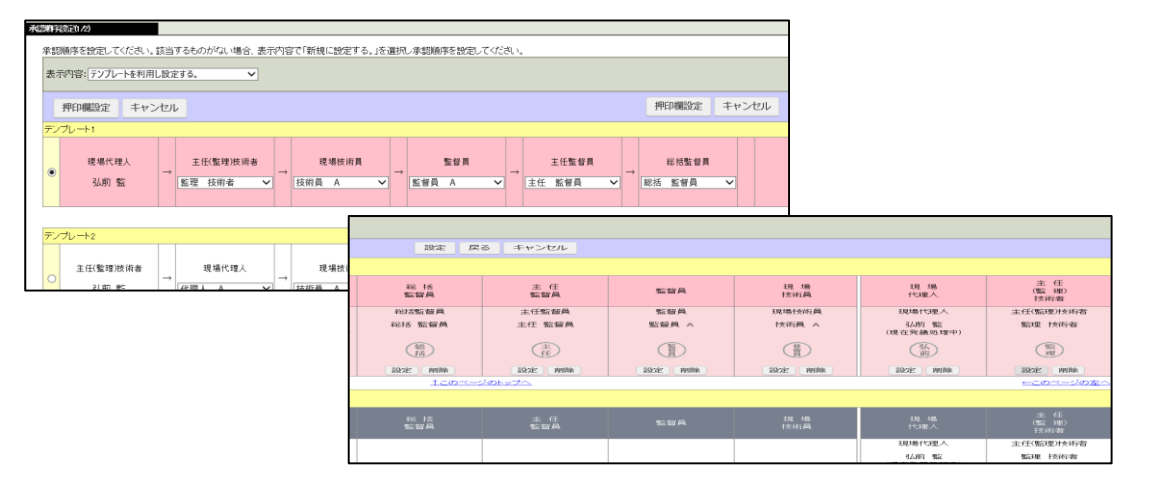

設定が完了し、 "帳票ワークフロー一括発議-現場選択"画面に戻ったら、 一括発議 |(一括発議) ボタンをクリックします。

別の工事の承認順序を設定する様メッセージが表示された場合は 手順⑨を繰り返します。

## エンス - Time Taggle Taggle Taggle Taggle Taggle Taggle Taggle Taggle Taggle Taggle Taggle Taggle Taggle Taggle T<br>アクセスタートアップマニュアル 手順⑨【補足】 発議画面確認 (発議画面確認)ボタン。

⇒ 一括発議の対象現場の発議内容を確認する画面を表示します。

<前の帳票へ (前の帳票へボタン) 、 次の帳票へン | (次の帳票へボタン) をクリックして、一括発議の 対象現場の発議確認画面を切り替えることができます。

手順⑩ 選択した工事に発議可能な場合、以下のようなメッセージが表示されます。

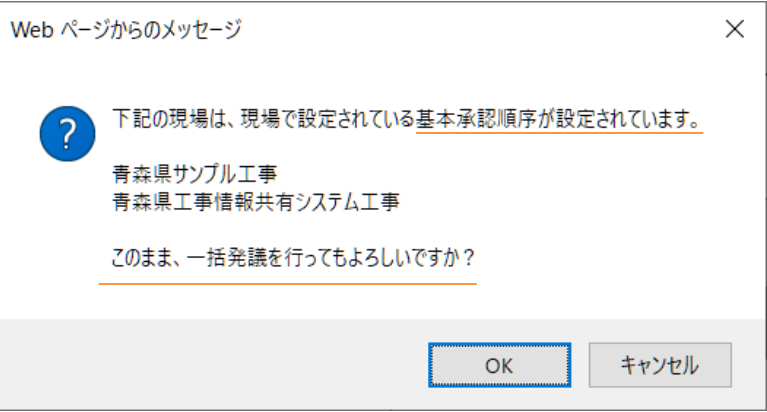

【OK】ボタンをクリックします。

手順⑪ "ワークフロー処理依頼"画面が表示されます。

選択した工事に対し発議が完了します。

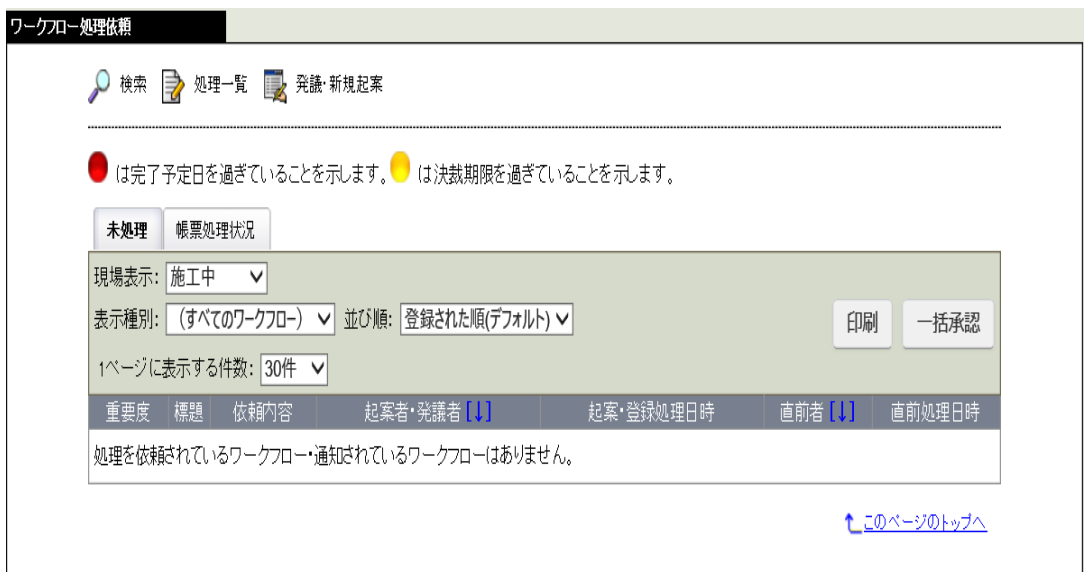